## **BA400-Series Enclosures**

# Storage Devices Installation Procedures

Order Number: EK-BA44A-IN. K01

**Revision Information:** This manual supersedes

EK-BA44A-IN. J01

First Printing, June 1990 Revised, September 1990, July 1991, January 1992, October 1992, June 1994 July 1994 March 1996

Digital Equipment Corporation makes no representations that the use of its products in the manner described in this publication will not infringe on existing or future patent rights, nor do the descriptions contained in this publication imply the granting of licenses to make, use, or sell equipment or software in accordance with the description.

Possession, use, or copying of the software described in this publication is authorized only pursuant to a valid written license from Digital or an authorized sublicensor.

© Digital Equipment Corporation 1996. Printed in U.S.A.

The postpaid Reader's Comments form at the end of this document requests your critical evaluation to assist in preparing future documentation.

The following are trademarks of Digital Equipment Corporation: CompacTape, CX, DDCMP, DEC, DECconnect, DECdirect, DECnet, DECscan, DECserver, DECUS, DECwindows, DELNI, DEMPR, DESQA, DESTA, DSRVB, DSSI, IVAX, KDA, KLESI, KRQ50, MicroVAX, MSCP, Q-bus, Q22-bus, RA, RQDX, RV20, SA, SDI, ThinWire, TMSCP, TQK, TS05, TU, VAX, VAX 4000, VAXcluster, VAX DOCUMENT, VAXELN, VAXlab, VAXserver, VMS, VT, and the DIGITAL logo.

Velcro is a registered trademark of Velcro USA, Inc.

All other trademarks and restricted trademarks are the property of their respective holders.

FCC NOTICE The equipment described in this manual generates, uses, and may emit radio frequency energy. The equipment has been type tested and found to comply with the limits for a Class A computing device pursuant to Subpart J of Part 15 of FCC Rules, which are designed to provide reasonable protection against such radio frequency interference when operated in a commercial environment. Operation of this equipment in a residential area may cause interference, in which case the user at his own expense may be required to take measures to correct the interference.

S3085

# Contents

| P | reface  |                                                      | vii  |
|---|---------|------------------------------------------------------|------|
| 1 | EF- and | d RZ-Series Integrated Storage Elements              |      |
|   | 1.1     | General                                              | 1–1  |
|   | 1.2     | EF- and RZ-Series ISE Installation Preparation       | 1–6  |
|   | 1.3     | Installation Procedure                               | 1–7  |
|   | 1.3.1   | ISE Installation in an Empty Slot                    | 1–7  |
|   | 1.4     | Upgrading the ISE Storage Devices                    | 1–14 |
|   | 1.4.1   | Removing ISEs                                        | 1–14 |
|   | 1.4.2   | Installing a Second Storage Device in a 3.5-inch ISE | 1–18 |
|   | 1.4.2.1 | Remove the Top Outside Bracket                       | 1–18 |
|   | 1.4.2.2 | Installing the New Storage Device                    | 1–20 |
|   | 1.4.3   | Installing Upgraded ISEs in the Mass Storage Cavity  | 1–22 |
|   | 1.4.4   | Bus Node ID Configuration Guidelines                 | 1–23 |
|   | 1.5     | Power-On Self-Test (POST)                            | 1–24 |
|   | 1.5.1   | EF-Series POST                                       | 1–24 |
|   | 1.5.2   | RZ-Series POST                                       | 1–24 |
|   | 1.6     | Setting the DSSI ISE Parameters                      | 1–25 |
|   | 1.6.1   | Accessing PARAMS                                     | 1–25 |
|   | 1.6.1.1 | Using OpenVMS                                        | 1–25 |
|   | 1.6.1.2 | Using Console Commands                               | 1–26 |
|   | 1.6.1.3 | Using MDM                                            | 1–27 |
|   | 1.6.2   | Setting the ISE Allocation Class                     | 1–28 |
|   | 1.6.3   | Setting the MSCP Unit Number                         | 1–30 |
|   | 1.6.4   | Setting the ISE Node Name                            | 1–31 |
|   | 1.7     | Testing the ISE                                      | 1–31 |
|   | 1.7.1   | DRVTST Example                                       | 1–32 |
|   | 1.7.2   | Error Messages                                       | 1–33 |
|   | 1.8     | Setting the SCSI ISE Parameters                      | 1–33 |
|   | 181     | Problem Resolution                                   | 1_33 |

| 2 | TLZ-Series Tape Drives                            |                                                                                                    |                                               |  |
|---|---------------------------------------------------|----------------------------------------------------------------------------------------------------|-----------------------------------------------|--|
|   | 2.1<br>2.2<br>2.3<br>2.4<br>2.5<br>2.5.1<br>2.6   | General TLZ07 Tape Drive TLZ07 Installation Preparation TLZ07 Installation Procedure Completing the TLZ07 Installation TLZ07 Power-On Self-Test Setting the ISE Parameters               | 2–1<br>2–1<br>2–2<br>2–3<br>2–7<br>2–7        |  |
| 3 | RRD-S                                             | Series CD-ROM Drive                                                                                                    |                                               |  |
|   | 3.1<br>3.2<br>3.3<br>3.4<br>3.4.1<br>3.5          | General RRD-Series CD–ROM Drive Installation Preparation Installation Procedure Completing the Installation RRD CD–ROM Power-On Self-Test Setting the ISE Parameters                     | 3–1<br>3–1<br>3–2<br>3–11<br>3–11<br>3–11     |  |
| 4 | RRD/T                                             | LZ07 Dual ISE Drives                                                                                                    |                                               |  |
|   | 4.1<br>4.2<br>4.3<br>4.4<br>4.4.1<br>4.4.2<br>4.5 | General RRD/TLZ07 DUAL ISE Installation Preparation Installation Procedure Completing the Installation RRD CD-ROM Power-On Self-Test TLZ07 Power-On Self-Test Setting the ISE Parameters | 4-1<br>4-1<br>4-2<br>4-6<br>4-6<br>4-7<br>4-7 |  |
| 5 | TZ-Se                                             | ries Tape Drive                                                                                                    |                                               |  |
|   | 5.1<br>5.2<br>5.3<br>5.4<br>5.4.1<br>5.5          | General                                                                                                    | 5–1<br>5–2<br>5–3<br>5–8<br>5–8<br>5–9        |  |

## **A Related Documentation**

## Index

| <b>Figures</b> |                                                                                      |      |
|----------------|--------------------------------------------------------------------------------------|------|
| 1–1            | EF-Series ISE (Front and Rear View)                                                  | 1–2  |
| 1–2            | 3.5-inch RZ-Series ISE (Rear View)                                                   | 1–3  |
| 1–3            | Front Panel Assembly                                                                 | 1–4  |
| 1–4            | Power Switch Location                                                                | 1–8  |
| 1–5            | BA440 Enclosure                                                                      | 1–9  |
| 1–6            | Blank Front Panel Assembly                                                           | 1–10 |
| 1–7            | Removing the Plastic Skid Plate from the EF-Series ISE                               | 1–11 |
| 1–8            | Installing the ISE in the Storage Cavity                                             | 1–12 |
| 1–9            | Keylock Positions                                                                    | 1–15 |
| 1–10           | Removing the ISE to Be Upgraded or Replaced                                          | 1–17 |
| 1–11           | Removing the Top Outside Bracket from the ISE                                        | 1–19 |
| 1–12           | Installing the Phillips Screws That Secure the Storage Device to the Inside Brackets | 1–21 |
| 1–13           | Installing the ISE Upgrade in the Storage Cavity                                     | 1–23 |
| 2–1            | Opening the Enclosure Doors                                                          | 2-4  |
| 2–2            | Installing the TLZ07 Drive                                                           | 2-6  |
| 3–1            | Opening the Enclosure Doors                                                          | 3–3  |
| 3–2            | Inserting the RRD CD–ROM drive                                                       | 3–5  |
| 3–3            | KZQSA IN Connector                                                                   | 3–6  |
| 3–4            | Removing the Connector Cover                                                         | 3–7  |
| 3–5            | KZQSA Cable                                                                          | 3–7  |
| 3–6            | Connecting to KZQSA IN                                                               | 3–8  |
| 3–7            | KZQSA Label                                                                          | 3–9  |
| 3–8            | KZQSA Module Connector                                                               | 3–9  |
| 3–9            | Connecting to KZQSA IN                                                               | 3–10 |
| 4–1            | Opening the Enclosure Doors                                                          | 4–3  |
| 4–2            | Installing the RRD/TLZ07 Dual ISE                                                    | 4–5  |
| 5–1            | TZ86 Tape Drive Front Panel                                                          | 5–1  |
| 5–2            | Power Switch Location                                                                | 5–4  |
| 5–3            | Installing the TZ-Series Drive                                                       | 5–6  |
| 5–4            | TZ-Series Drive Installed in Mass Storage Slot 0                                     | 5-7  |

## **Tables**

| 1–1 | DVTST Error Messages      | 1–33 |
|-----|---------------------------|------|
| 5–1 | Power-on Self-test Events | 5–8  |

## **Preface**

This manual describes add-on installation procedures for the various storage devices available for BA400-series system enclosures.

#### **Structure of This Manual**

Chapter 1 describes the installation of EF- and RZ-series integrated storage elements.

Chapter 2 describes the installation of TLZ-series tape drives.

Chapter 3 describes the installation of RRD-series CD-ROM drives.

Chapter 4 describes the installation of RRD/TLZ07 dual ISE drives.

Chapter 5 describes the installation of TZ-series tape drives.

Appendix A contains a list of related documentation.

#### **Intended Audience**

This document is intended for Digital Services personnel and self-maintenance customers.

# EF- and RZ-Series Integrated Storage Elements

## 1.1 General

Figure 1–1 shows the EF-series integrated storage elements (ISE). Figure 1–2 shows the RZ-series ISEs in the 3.5-inch configuration. Note that the logic module is located on the right side for the RZ-series.

The two configurations vary as follows:

- · EF-series ISEs are solid state disks.
- 3.5-inch RZ-series ISEs contain either one or two hard disk storage devices.

BA400-series ISEs contain hardware and a circuit module to allow the ISE to be plugged into the enclosure backplane.

| Note                                                                                         |
|----------------------------------------------------------------------------------------------|
| VAX 4000 systems do not support RZ-series ISEs unless an HSD05 or HSD10 option is installed. |

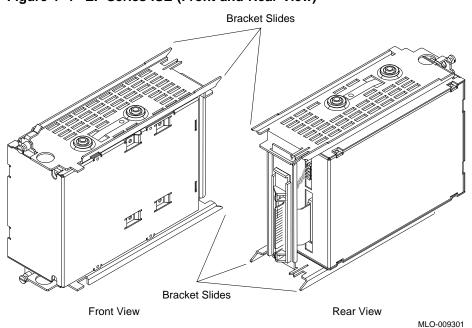

Figure 1–1 EF-Series ISE (Front and Rear View)

Figure 1-2 3.5-inch RZ-Series ISE (Rear View)

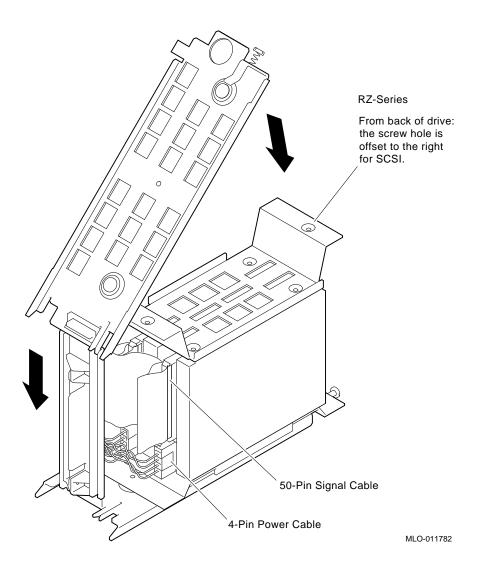

Figure 1-3 shows the front panel assembly that comes with the ISEs.

Figure 1-3 Front Panel Assembly

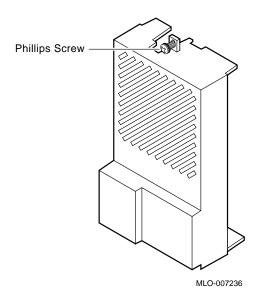

The term "Integrated Storage Element" (ISE) is used for any Digital Storage Systems Interconnect (DSSI) or Small Computer System Interface (SCSI) storage device. An ISE contains an on-board intelligent controller in addition to the drive and the control electronics.

The DSSI interface supports up to seven ISEs. DSSI interfaces can be embedded within a CPU module, such as the KA670 module. The DSSI interface can also be separate modules, such as the KFQSA, which is interfaced by a single cable to a DSSI connector in the host enclosure.

EF-series ISEs are DSSI-based solid state disk drives based on the Digital Storage Architecture (DSA).

RZ-series ISEs utilize the SCSI bus and interface. SCSI interfaces can be embedded within a CPU module, such as the KN220 module. The SCSI interface can also be separate modules, such as the HSD05 or HSD10, which are connected by a single cable to the system backplane in the host enclosure.

| Note                                                                                                    |
|----------------------------------------------------------------------------------------------------|
| Within a system enclosure it is possible to have up to seven disk storage devices, provided there is no tape drive in the enclosure. There can be three 3.5-inch dual storage devices and one 5.25-inch or one 3.5-inch single storage device. |

For more detailed information about configuring EF- and RZ-series ISEs in a BA400-series enclosure, refer to the appropriate enclosure maintenance manual listed in Appendix A.

## 1.2 EF- and RZ-Series ISE Installation Preparation

EF- and RZ-series ISEs require that bus node ID jumpers be set on the drive before the ISE can be installed in a BA400-series enclosure.

When installing an EF- or RZ-series ISE, refer to the reference booklet or data sheet that is shipped with the ISE to set the proper bus node ID (DSSI/SCSI ID) jumpers. Also ensure that the TERM PWR and the TERM ENABLE jumpers are removed. Failure to remove the TERM ENABLE jumper will cause improper operation of the ISE.

| Note                                                                                                    |
|----------------------------------------------------------------------------------------------------|
| Some of the ISEs have two sets of jumpers for setting the bus node ID. Refer to the reference booklet or data sheet that is shipped with the ISE to set the proper bus node ID on one set of jumpers only. Ensure that all of the jumpers are removed from the second set of device address (Node ID) jumper pins. |
| In VAX 4000 systems, the SCSI termination and TERM PWR are provided by the controller module on one end of the bus and termination for the other end of the bus is provided by an external terminator.                                                                                                    |
| Note                                                                                                    |
| Refer to Section 1.4.4 for bus node ID configuration guidelines.                                                                                                    |
|                                                                                                    |

#### 1.3 Installation Procedure

To install an EF- or RZ-series ISE in a BA400-series enclosure, perform the following procedures.

#### 1.3.1 ISE Installation in an Empty Slot

| CAUTION |
|---------|
| CAUTION |

Static electricity can damage integrated circuits. Use the anti-static wrist strap and antistatic pad found in the static-protective field service kit (29-26246-00) when you work with the internal parts of a computer system.

Handle the ISE with care. Dropping or bumping the ISE can damage the disk surface. Carry or hold the ISE by the underside of the lower bracket to avoid damaging the drive module.

- 1. After the system manager shuts down the operating system, set the lock to the bottom position to open both the top and bottom enclosure doors (Figure 1–9).
- 2. Set the power switch to off (0).

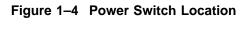

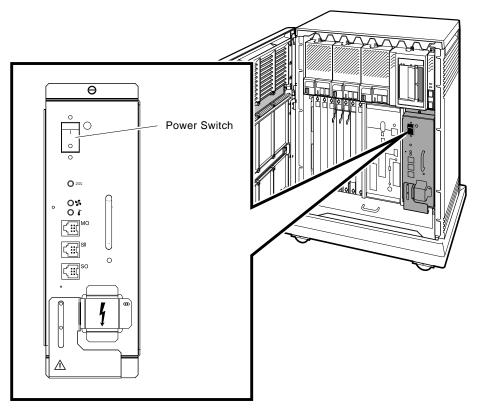

MLO-006627

3. Always install ISEs working from right to left (Figure 1–5).

Figure 1-5 BA440 Enclosure

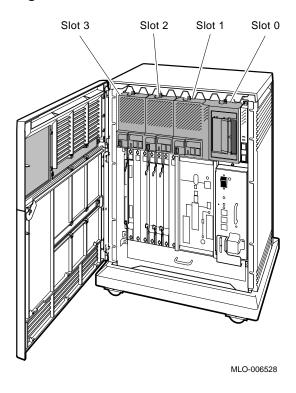

NOTE

The first (slot 0) mass storage cavity in the mass storage area is wider than the rest to accommodate a larger device, such as a tape drive. A small filler panel (70-27414-01) is used to fill the gap when an EF- or RZ-series ISE is installed in this first cavity.

4. Loosen the captive Phillips screw that secures the blank ISE front panel assembly (Figure 1–6), and remove the panel.

Figure 1-6 Blank Front Panel Assembly

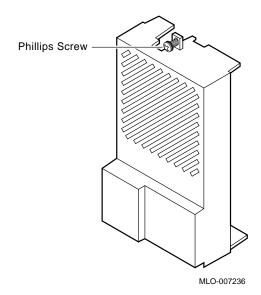

5. For 5.25-inch EF-series ISEs, remove the plastic skid plate from the right side (remove the four screws) of the device (Figure 1–7). Discard the skid plate.

Figure 1-7 Removing the Plastic Skid Plate from the EF-Series ISE

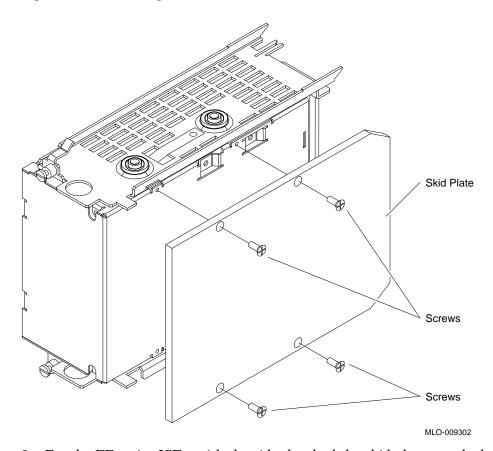

6. For the EF-series ISEs, with the side that had the skid plate attached to it facing to the right, slide the ISE along the guide rails into the mass storage cavity (Figure 1–8A).

For 3.5-inch RZ-series ISEs: with the ISE controller module facing to the right, slide the ISE along the guide rails into the mass storage cavity (Figure 1–8A).

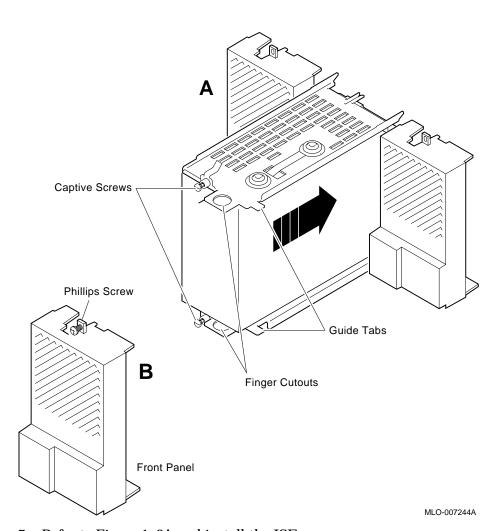

Figure 1-8 Installing the ISE in the Storage Cavity

- 7. Refer to Figure 1-8A and install the ISE.
  - $\sqrt{\phantom{a}}$  Using the tabs in front of upper and lower finger cutouts, firmly push the ISE brackets until the interface card at the rear of the storage device plugs into its backplane connector. The guide tabs on the upper and lower bracket should line up with the cutouts in the chassis.

| _      | CAUTION                                                                                                    |
|--------|----------------------------------------------------------------------------------------------------|
| b<br>u | racket tabs and the enclosure frame. Tighten the captive screws only ntil they are securely fastened (9 inch-pounds). Do not try to force the abs to fit flush against the frame. |
|        | ttach the ISE front panel to the enclosure by first fitting the panel's low                                                                                                    |
| ٧      | Fit the panel into position and secure the panel with its single captive Phillips screw (Figure 1–8B).                                                                            |

## 1.4 Upgrading the ISE Storage Devices

The system's storage capacity can be increased by:

- Replacing an ISE with one that has a larger storage capacity
- Installing a second storage device on a 3.5-inch ISE

The following sections describe how to upgrade the ISE storage devices.

#### 1.4.1 Removing ISEs

To upgrade a system, it may be necessary to remove an ISE. To remove an ISE, use the following procedures.

| CAUTION |  |
|---------|--|
|         |  |

Static electricity can damage integrated circuits. Always use the antistatic wrist strap and antistatic pad found in the static-protective field service kit (29-26246-00) when working with the internal parts of a computer system.

Handle ISEs with care. Dropping or bumping the ISE can damage the disk surface. Carry or hold the ISE by the underside of the lower metal bracket to avoid damage to the drive module.

- 1. After the system manager shuts down the operating system, set the lock to the bottom position to open both the top and bottom enclosure doors (Figure 1–9).
- 2. Set the Power switch to off (0).

Figure 1–9 Keylock Positions

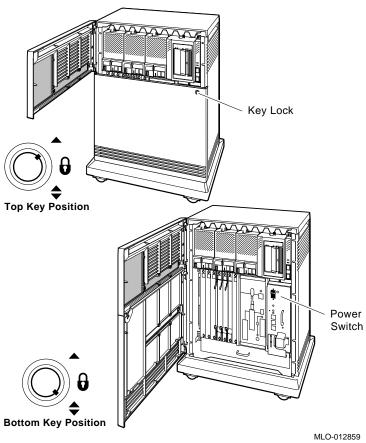

- 3. Loosen the captive Phillips screw that secures the ISE front panel and remove the panel (Figure 1-10/Step 1).
- 4. Loosen the upper and lower captive screws that hold the ISE in place (Figure 1-10/Step 2).
- 5. Using the upper and lower finger cutouts on the ISE brackets, carefully pull the ISE out of its backplane connector and slide the drive out of the enclosure. Support the weight of the ISE at the underside of the lower bracket as the ISE clears the enclosure (Figure 1-10/Step 3).

| CAUTION                                                                                  |  |  |
|------------------------------------------------------------------------------------------|--|--|
| Do not touch the drive module. The drive module contains sensitive electronic circuitry. |  |  |

If you are not upgrading a 3.5-inch ISE with a second storage device, go to Section 1.4.3.

Figure 1–10 Removing the ISE to Be Upgraded or Replaced

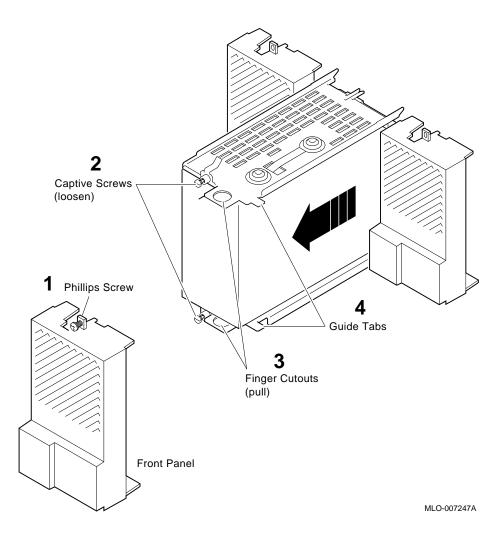

#### 1.4.2 Installing a Second Storage Device in a 3.5-inch ISE

The upgrade kit for the 3.5-inch ISE contains the following:

- Storage device
- Mounting hardware—four Phillips screws
- BA400-Series Enclosures Storage Devices Installation Procedures
- Drive reference booklet or data sheet

The following sections describe how to install a second storage device in a 3.5-inch ISE.

#### 1.4.2.1 Remove the Top Outside Bracket

Complete the following steps to remove the top outside bracket from the ISE.

| Note                                                                                         |
|----------------------------------------------------------------------------------------------|
| Note the orientation of the mounting bracket before you take it apart (refer to Figure 1–2). |

- 1. Remove the two mounting screws on the top outside bracket and put them aside.
- 2. Push up the plastic flange of the interface card assembly, and lift the top outside bracket's rear slot over the plastic flange.
- 3. Unplug the power cable and the 50-pin signal cable from their connectors on the ISE controller module (Figure 1-11).

Figure 1–11 Removing the Top Outside Bracket from the ISE

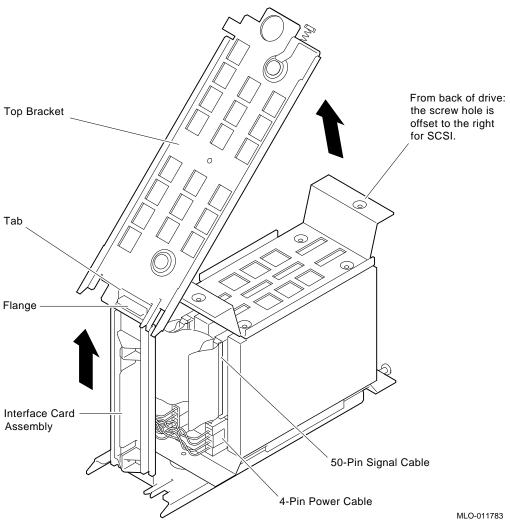

- 4. Gently turn the storage device upside down so that it rests on the top inside bracket.
- 5. After removing both mounting screws on the bottom outside bracket, set the bracket and the screws aside.

#### 1.4.2.2 Installing the New Storage Device

| I | Note |
|---|------|
|   |      |

Before installing an RZ-series ISE, ensure that the bus node ID jumpers are properly set and that the TERM ENABLE jumper is removed. Some of the ISEs have two sets of jumpers for setting the bus node ID. Refer to the reference booklet or data sheet that is shipped with the ISE to set the proper bus node ID on one set of jumpers only. Ensure that all of the jumpers are removed from the second set of device address (Node ID) jumper pins.

Complete the following procedures to install a new storage device:

- 1. Secure the bottom inside bracket and the top inside bracket to the storage device using the screws provided in the upgrade kit (Figure 1–12).
- 2. Reinstall the bottom outside bracket and then the top outside bracket.
- 3. Connect the power and signal (50-pin) cables to both drives.

Figure 1–12 Installing the Phillips Screws That Secure the Storage Device to the Inside Brackets

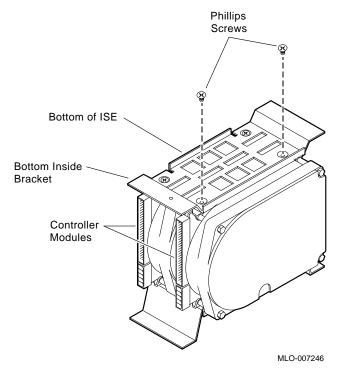

#### **Installation Notes**

When you install the new drive, be sure to complete the following:

- 1. Align the new storage device in the same orientation as the original device.
- 2. When reinstalling the top outside bracket, lift the bracket's rear slot over the flange of the plastic interface card assembly, and then over the tab at the back of the bottom outside bracket. Both the tab and the flange must be inside the rear slot of the top outside bracket.
- 3. Make sure that the grounding foil is in place under the front mounting screw on the bottom outside bracket.

#### 1.4.3 Installing Upgraded ISEs in the Mass Storage Cavity

To install a 5.25-inch ISE upgrade or an upgraded 3.5-inch ISE, complete the following procedure:

- 1. For the EF-series ISEs, with the side that had the skid plate attached to it facing to the right, slide the ISE along the guide rails into the mass storage cavity (Figure 1-13A).
  - For 3.5-inch RZ-series ISEs: with the ISE controller module facing to the right, slide the ISE along the guide rails into the mass storage cavity (Figure 1–13A).
- 2. Refer to Figure 1–13A and install the ISE.
  - $\sqrt{}$  Using the tabs in front of upper and lower finger cutouts, firmly push the ISE brackets until the interface card at the rear of the storage device plugs into its backplane connector. The guide tabs on the upper and lower bracket should line up with the cutouts in the chassis.
- 3. Tighten the two captive screws at the top and bottom of the bracket.

| CAUTION                                                                                                    |
|----------------------------------------------------------------------------------------------------|
| It is normal for there to be a small gap between the ISE mounting bracket tabs and the enclosure frame. Tighten the captive screws only until they are securely fastened (9 inch pounds). Do not try to force the tabs to fit flush against the frame. |

4. Attach the ISE front panel to the enclosure by first fitting the panel's lower tabs into position. Fit the panel into position and secure the panel with its single captive Phillips screw (Figure 1-13B).

Captive Screws

Phillips Screw

Guide Tabs

Front Panel

MLO-007244A

Figure 1-13 Installing the ISE Upgrade in the Storage Cavity

## 1.4.4 Bus Node ID Configuration Guidelines

The EF- and RZ-series ISEs require setting jumpers on the storage device for the bus node  ${\rm ID.}$ 

Use the following rules for assigning ID numbers to the EF- and RZ-series ISEs:

- For each DSSI bus or SCSI bus, do not duplicate bus node numbers for storage elements. You can have only one storage element on bus 0 identified as node 0, one storage element as node 1, and so on.
- By convention, the ISEs are numbered in increasing order from right to left, starting with 0.

## 1.5 Power-On Self-Test (POST)

Once the system is turned on, the EF-series and RZ-series ISEs go through a power-on self-test (POST).

#### 1.5.1 EF-Series POST

POST for an EF-series ISE is executed whenever power is applied. The execution time for the test can be up to 15 seconds.

On the EF-series, POST performs the following:

- Tests the control module.
- Tests the memory modules.
- Checks the configuration of the hard disk.

POST detects the following types of error conditions:

- Controller errors—Caused by the hardware associated with the controller function of the drive module. These errors are fatal to the operation of the ISE since the controller cannot establish a logical connection to the host.
- Device errors—Caused by the hardware associated with the device control function of the drive module. These errors are not fatal since the ISE can establish a logical connection and report the error to the host.

If the ISE passes POST, continue to Section 1.6.

#### 1.5.2 RZ-Series POST

POST for an RZ-series ISE is executed during power-up or from a host-initiated command. The execution time for the test should be less than two seconds. If the unit passes POST, it waits for a software command such as SHOW DEVICES. If POST fails, the device will not come on line and will not be listed in the device listing when the SHOW DEVICES command is issued.

### 1.6 Setting the DSSI ISE Parameters

Once installed and powered up, the DSSI ISE parameters must be set. This is done through the use of the local program PARAMS. The following procedures should be used when performing an ISE installation. If further information on the use of PARAMS is desired, refer to the appropriate integrated storage element user's guide (see Appendix A) for a complete description of the PARAMS utility.

#### 1.6.1 Accessing PARAMS

PARAMS can be accessed in one of three ways, depending on the system you are using.

- · Through OpenVMS, using the SET HOST command
- From the console, using the SET HOST command

\$ SET HOST/DUP/SERVER=MSCP\$DUP/TASK=PARAMS nodename

• Through MDM, using the Device Resident Programs menu

#### 1.6.1.1 Using OpenVMS

To access PARAMS on a system running OpenVMS Version 5.3 or higher, the command is:

| where "nodename" is the node name of the ISE.                                 |
|-------------------------------------------------------------------------------|
| NOTE                                                                          |
| To find the node name, enter SHOW DEVICES or SHOW CLUSTER at the $\$$ prompt. |

To produce a file in your directory of what appears on the screen, append the qualifier/log=filename.ext (where filename.ext is what you want to name the file) to the above command.

Once you are in PARAMS, control is turned over to the utility. All interaction is through the use of commands and responses.

To exit PARAMS, enter EXIT at the PARAMS> prompt, or press one of the following key combinations: CTRL/C, CTRL/Y, or CTRL/Z.

#### 1.6.1.2 Using Console Commands

From console mode you can access the Diagnostic and Utility Program (DUP) to examine and set parameters. The command syntax depends upon whether your system uses an embedded adapter such as the KA670 module, or a Q-bus adapter (the KFQSA module).

#### **Embedded Adapters**

To access PARAMS from a system with an embedded adapter, enter:

>>> SET HOST/DUP/DSSI/BUS:<BUS NUMBER> <NODE\_NUMBER> PARAMS

#### where

<BUS\_NUMBER> is the DSSI bus number (0 or 1) and <NODE\_NUMBER> is the bus node ID (0-7) for the device on the bus.

| NOTE                                                            |
|-----------------------------------------------------------------|
| To find the DSSI bus number and node number, enter SHOW DSSI at |
| the console (>>>) prompt.                                       |

#### **KFQSA Storage Adapter**

To access PARAMS from a system with a Q-bus adapter, enter:

>>> SET HOST/DUP/UQSSP/DISK <controller number> PARAMS

#### where

<controller\_number> is the controller number (provided by the SHOW UQSSP display) for the device on the bus.

After you have completed setting and examining DSSI device parameters, enter the WRITE command at the PARAMS> prompt to save the device parameters you have changed using the SET command. The changes are recorded to nonvolatile memory.

If you have changed the allocation class or node name of a device, the DUP driver utility will ask you to initialize the controller. Answer Yes (Y) to allow the changes to be recorded and to exit the DUP driver utility.

If you have not changed the allocation class or node name, enter the EXIT command at the PARAMS> prompt to exit the DUP driver utility for the specified device.

#### 1.6.1.3 Using MDM

If neither OpenVMS nor console commands are available on your system, you can access PARAMS through MDM using the following procedure:

- 1. Boot MDM.
- 2. Enter the date and time.
- 3. Select the menus in the following order:
  - Service menu
  - · Device menu
  - KFQSAA-KFQSA subsystem menu
  - Device Utilities menu
  - Device Resident Programs menu

When you select the Device Resident Programs menu, the following is displayed:

RUNNING A UTILITY SERVICE TEST

To halt the test at any time and return to the previous menu, type [CTRL/C].

KFQSAA started.

KFQSAA pass 1 test number 3 started.

Copyright 1988 Digital Equipment Corporation

Completed.

EXIT DRVEXR DRVTST
HISTRY ERASE PARAMS
DIRECT DKUTIL PRFMON

VERIFY

Please choose a local program or press Return to continue.

- 4. Enter PARAMS and press Return.
- 5. Once you are in PARAMS, control is turned over to the utility. All interaction is through the use of commands and responses.
- 6. To exit PARAMS, enter EXIT at the PARAMS> prompt, or press one of the following: CTRL/C, CTRL/Y, or CTRL/Z.
- 7. To exit MDM, press the Break key.

#### 1.6.2 Setting the ISE Allocation Class

All DSSI ISEs are shipped with the allocation class set to 0. To determine what the allocation class should be set to, access a different ISE on the system and set the one you are installing to the same allocation class.

In multihost systems, you must assign the same allocation class to all host systems and all connected ISEs. This allocation class must be different from that of other systems or other hierarchical storage controllers (HSCs) in a cluster.

Use the following procedure to set the allocation class:

- 1. Determine what the allocation class should be set to by reading it from another ISE that is already working on the system. Use one of the procedures outlined in Section 1.6.1 to access PARAMS on the ISE from which you want to read this information.
- 2. At the PARAMS> prompt, enter SHOW ALLCLASS. The system displays the following:

| Parameter | Current | Default | Type | Radix |   |
|-----------|---------|---------|------|-------|---|
|           |         |         |      |       |   |
| ALLCLASS  | 1       | 0       | Byte | Dec   | В |
| PARAMS>   |         |         |      |       |   |

- 3. Make a note of the allocation class. In the example above, the allocation class has been set to 1. Exit PARAMS and return to the root prompt (OpenVMS, console, or MDM).
- 4. Access PARAMS on the newly installed ISE, using one of the procedures outlined in Section 1.6.1.

5. Enter SHOW ALLCLASS. The system responds with:

| Parameter | Current | rrent Default |      | Radix |   |
|-----------|---------|---------------|------|-------|---|
|           |         |               |      |       |   |
| ALLCLASS  | 0       | 0             | Byte | Dec 1 | В |
| PARAMS>   |         |               |      |       |   |

- 6. Enter SET ALLCLASS 1 (for our example). You want to set the ISE to the same allocation class as all the other ISEs on the DSSI bus.
- 7. Enter SHOW ALLCLASS to check the new allocation class.

The system responds with:

8. Enter WRITE. The system responds with:

Changes require controller initialization, ok? [Y/ (N)]

9. Enter Y to save the new allocation class value.

### 1.6.3 Setting the MSCP Unit Number

The ISE is set at the factory to read the DSSI node ID as the MSCP unit number. Unit numbers for all DSSI devices connected to a system's associated DSSI buses must be unique. When more than one bus is being used, and your system is using a nonzero allocation class, you need to assign new unit numbers for devices on all but one of the DSSI buses.

When assigning a different unit number, you must also set the FORCEUNI parameter to 0. This allows the unit number you have set to be used. The factory setting for FORCEUNI is 1, forcing the DSSI node ID to be used as the MSCP unit number.

The following example shows how to change the MSCP unit number:

| PARAMS> sh unitnum<br>Parameter Current  | Default |   | Type    | Radix |   |
|------------------------------------------|---------|---|---------|-------|---|
| UNITNUM 5                                |         | 0 |         | Dec   | U |
| PARAMS> set unitnum 21                   |         |   |         |       |   |
| PARAMS> sh unitnum<br>Parameter Current  | Default |   | Type    | Radix |   |
| UNITNUM 21                               |         | 0 | Word    | Dec   | U |
| PARAMS> sh forceuni<br>Parameter Current | Default |   | Type    | Radix |   |
| FORCEUNI 1                               |         | 1 | Boolean | 0/1   | U |
| PARAMS> set forceuni 0                   |         |   |         |       |   |
| PARAMS> sh forceuni<br>Parameter Current | Default |   | Туре    | Radix |   |
| FORCEUNI 0                               |         | 1 | Boolean | 0/1   | U |
| PARAMS> write                            |         |   |         |       |   |

## 1.6.4 Setting the ISE Node Name

Setting the ISE node name is an optional step. All DSSI ISEs come with a computer-generated node name. The user may wish to set this node name to a more recognizable character string.

The following example changes the node name from the default (R1EJAA) to the new string "SUSAN." When entering ASCII strings, you may use single quotes, double quotes, or no quotes at all.

| PARAMS> show<br>Parameter     | node<br>Current | Default | Type   | Radix |   |
|-------------------------------|-----------------|---------|--------|-------|---|
| NODENAME                      | R1EJAA          | RF31    | String | ASCII | В |
| PARAMS> set :<br>PARAMS> show |                 |         |        |       |   |
| Parameter                     | Current         | Default | Type   | Radix |   |
| NODENAME                      | SUSAN           | RF31    | String | ASCII | В |
| PARAMS> writ                  | е               |         |        |       |   |

| NOTE |
|------|
|      |

Using the WRITE command will make any changes permanent.

# 1.7 Testing the ISE

| CAUTION |  |
|---------|--|
|         |  |

Running DRVTST may erase all user data on the ISE, and should only be used when installing a new ISE.

Once the ISE parameters are set, test the drive by using DRVTST, the local program. DRVTST is accessed in the same way as PARAMS, using one of the procedures outlined in Section 1.6.1. In this case, instead of specifying PARAMS, specify DRVTST.

DRVTST is a comprehensive hardware test. Once invoked, it will prompt you to specify whether the test should be a read/write test or a read-only test. After you specify the type of test, it will run for 5 minutes. After 5 minutes, DRVTST will indicate either that the test passed, or that a failure occurred.

Once the ISE has passed DRVTST, the installation is complete. If further information on the use of DRVTST is desired, refer to the appropriate integrated storage element user's guide (see Appendix A) for a complete description of the DRVTST local program.

## 1.7.1 DRVTST Example

The following example shows how to run DRVTST. In this example, DRVTST is accessed through OpenVMS on an ISE with a node name R1EJAA.

```
$ SET HOST/DUP/SERVER=MSCP$DUP/TASK=DRVTST R1EJAA
```

The program displays the following:

```
Copyright © 19nn Digital Equipment Corporation Write/read anywhere on the medium? [1=Yes/(0=No)]
```

You must respond to the query for the program to continue. By answering yes (1), you select a read-write test, and DRVTST prompts you with another query.

In this case, type 1 Return, selecting a read-write test. DRVTST then displays the following:

```
User data will be corrupted. Proceed? [1=Yes/(0=No)]
```

This query gives you the chance to reconsider. If you answer no (0), then your response to the first query is overridden, and a read-only test is executed. If you answer yes (1), DRVTST begins executing a read-write test of the ISE.

In this case, type 1 Return. During the test, the program displays the following message:

5 minutes to complete.

| NOTE                                                                                                    |
|----------------------------------------------------------------------------------------------------|
| You may abort the test at any time by pressing one of the following key combinations: <a href="mailto:CTRL/C">CTRL/C</a> , <a href="mailto:CTRL/Y">CTRL/Y</a> , or <a href="mailto:CTRL/Z">CTRL/Y</a> . If you abort the test, the informational message Operation aborted by user will be displayed. |

If DRVTST is executed successfully, the following message is displayed:

Test passed.

#### 1.7.2 Error Messages

If an error condition is found during the execution of DRVTST, an error message is displayed. Two types of errors are reported: soft errors, which are corrected during the operation of the ISE, and fatal errors, which prevent the ISE from functioning.

The following table indicates the error messages you may see and what they mean.

Table 1-1 DVTST Error Messages

| Message                                                                                                    | Description                                                                                                    |
|----------------------------------------------------------------------------------------------------|----------------------------------------------------------------------------------------------------|
| Soft read error on head xx track yyyy.  Soft write error on head xx track yyyy.  Soft compare error on head xx track yyyy. | These are soft error messages which indicate that an operation succeeded, but that the error recovery firmware was invoked. These messages may indicate a forced-error flag or correctable ECC error, or that the read/write head was temporarily off-track. These are corrected during normal operation. |
| xxxx - Unit diagnostics failed.                                                                                            | This is a fatal error. xxxx is the MSCP error code.                                                                                                    |
| xxxx - Unit read/write test failed.                                                                                        | This is a fatal error. xxxx is the MSCP error code.                                                                                                    |

Make note of any soft error messages that are displayed for possible future reference. If you encounter a fatal error, do not complete the installation.

# 1.8 Setting the SCSI ISE Parameters

Refer to the *HSD05 DSSI-to-SCSI Bus Adapter Operation Information for BA400-Based VAX 4000 Systems* manual (EK-HSDC5-IN) or the *HSD10 DSSI-to-SCSI Bus Adapter Operation Information for VAX 4000 Systems* manual (EK-HSD10-OP) for the procedures to set the SCSI ISE parameters.

#### 1.8.1 Problem Resolution

Should you encounter problems during installation, refer to the appropriate system troubleshooting and diagnostics manual.

# **TLZ-Series Tape Drives**

### 2.1 General

This chapter describes how to install the TLZ-series tape drive. For more detailed information about installing add-on storage devices into a BA400-series enclosure, refer to the appropriate enclosure maintenance guide (see Appendix A).

# 2.2 TLZ07 Tape Drive

The TLZ07 is a 5.25-inch half-height cassette tape drive that provides high capacity, off-line data storage. The TLZ07 interfaces to the system by means of a Small Computer System Interface (SCSI). The following table lists the storage capacity for each type of 4 mm data cassette.

| Tape Type                    | With No Compression | With Compression    |
|------------------------------|---------------------|---------------------|
| TLZ04-CA (60 m) <sup>1</sup> | 1.3 GB              | 2.6 GB              |
| TLZ06-CA (90 m) <sup>2</sup> | 2.0 GB              | $4.0~\mathrm{GB^3}$ |
| TLZ07-CA (120 m)             | 4.0 GB              | $8.0~\mathrm{GB^3}$ |

 $<sup>^1\</sup>mathrm{The}\ \mathrm{TLZ07}$  is compatible with TLZ04 (60 m) cassette tapes in the noncompressed mode only.

| Note |  |
|------|--|
| Note |  |
|      |  |

VAX 4000 systems do not support embedded TLZ07 tape drives unless an HSD05 or HSD10 option is installed.

 $<sup>^2\</sup>mbox{The TLZ07}$  is compatible with the TLZ06 using 60 m and 90 m tapes only.

 $<sup>^3</sup>$ The compression measurements are typical for a 2-to-1 data compression ratio, but the actual ratio is dependent on the data.

# 2.3 TLZ07 Installation Preparation

TLZ07 tape drives require that bus node ID jumpers or DIP switches be set on the drive before the ISE is installed in a BA400-series enclosure. The TLZ07 tape drive has both jumpers and DIP switches that can be used to set the bus node ID, but only one or the other must be used.

When installing a TLZ07 tape drive, refer to the reference booklet or data sheet that is shipped with the drive to set the proper bus node ID (SCSI ID) jumpers or DIP switches. Also ensure that the TERM PWR and the TERM ENABLE jumpers are removed and that the TERM PWR and the TERM ENABLE DIP switches are set to 0. Failure to remove the TERM ENABLE jumper or set the TERM ENABLE DIP switch to 0 (termination disabled) will cause improper operation of the drive.

| Note                                                                                                    |   |
|----------------------------------------------------------------------------------------------------|---|
| If the DIP switches are used to set the bus node ID, ensure that all of<br>the bus node ID jumpers are removed. If the jumpers are used to set<br>the bus node ID, ensure that all of the bus node ID DIP switches are<br>set to 0. |   |
| In VAX 4000 systems, the SCSI termination and TERM PWR are provided to the controller module on one end of the bus and termination for the other er of the bus is provided by an external terminator.                               | • |
| Note                                                                                                    |   |
| Refer to Section 1.4.4 for bus node ID configuration guidelines.                                                                                                    |   |
|                                                                                                    |   |

## 2.4 TLZ07 Installation Procedure

Use the following procedure to install the TLZ07 tape drive into a BA400-series enclosure. Have the system manager shut down the operating system before installing the tape drive.

| CAUTION                                                                                                    |
|----------------------------------------------------------------------------------------------------|
| Static electricity can damage integrated circuits. Use the antistatic wrist strap and antistatic pad found in the static-protective field service kit (29-26246-00) when you work with the internal parts of a computer system. |
|                                                                                                    |

- 1. Open the top and bottom enclosure doors.
- 2. Power off the system and unplug the power cord from the wall outlet.
- 3. Loosen the captive Phillips screw (at the top) and remove the drive front panel and filler panel located in mass storage slot 0.

Key Lock Top Key Position Slot 0 Power Switch **Bottom Key Position** MLO-012856

Figure 2–1 Opening the Enclosure Doors

- 4. With the tape drive left side down (LEDs at the bottom), slide the drive into mass storage slot 0.
  - $\sqrt{\phantom{a}}$  Using the tabs in front of the upper and lower finger cutouts, firmly push the drive bracket into the enclosure until the interface card at the rear of the drive plugs into its backplane connector.
- 5. Refer to Figure 2–2 to complete the drive installation.
  - a. Tighten the captive screws at the top and bottom of the bracket (1).

| CAUTION |  |
|---------|--|
| CAUTION |  |

It is normal for there to be a small gap between the mounting bracket tabs and the enclosure frame. Tighten the captive screw only until it is securely fastened (9 inch pounds). Do not try to force the tabs to fit flush against the frame.

- b. Attach the drive front panel to the enclosure by first fitting the panel's lower tabs into position (2).
- c. Secure the front panel with its single captive Phillips screw (3).

Figure 2–2 Installing the TLZ07 Drive

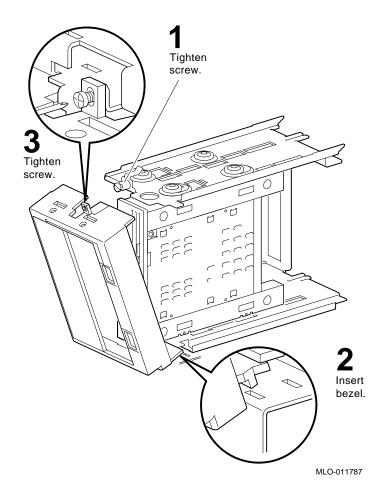

## 2.5 Completing the TLZ07 Installation

This section explains how to verify successful installation of the TLZ07 drive by performing the power-on self-test (POST), and then assigning a device name to the drive.

#### 2.5.1 TLZ07 Power-On Self-Test

Use the following procedure to execute the POST:

- 1. Power on the system.
  - If there is no cassette in the drive:

The Cassette and Write-Protect indicators flash for approximately 1 to 5 seconds and then shut off.

• If there is a cassette in the drive:

The Cassette and Write-Protect indicators flash for approximately 5 seconds, then the Write-Protect indicator indicates write-protect status and the Cassette indicator continues to flash at a slower rate until the cassette is loaded. After the cassette is loaded, the Casette indicator remains on.

After completing a successful execution of the POST, have the system manager restart the operating system and assign a device name to the TLZ07 drive.

#### **Unsuccessful POST**

The POST failed if the Cassette and Write-Protect indicators flash continuously for more than 30 seconds.

- $\sqrt{\phantom{a}}$  Attempt to clear the failure by powering off the system and then reexecuting the POST.
- $\sqrt{\phantom{0}}$  If the failure continues, refer to the appropriate system troubleshooting and diagnostics manual (Appendix A).

# 2.6 Setting the ISE Parameters

For TLZ-series tape drives the SCSI ISE parameters are set in the same manner as the RZ-series ISEs. Refer to the *HSD05 DSSI-to-SCSI Bus Adapter Operation Information for BA400-Based VAX 4000 Systems* manual (EK–HSDC5–IN) or the *HSD10 DSSI-to-SCSI Bus Adapter Operation Information for VAX 4000 Systems* manual (EK–HSD10–OP) for this procedure.

# **RRD-Series CD-ROM Drive**

### 3.1 General

RRD-Series CD–ROM drives are compact disc, read-only memory (ROM), Small Computer System Interface (SCSI) devices. These drives read data from industry standard 600-MB discs. To meet the requirements of a wide variety of applications, the RRD-series of CD–ROM drives support all CD–ROM standards including CD–ROM-XA (CD–ROM-eXtended Architecture), Multisession Photo CD, and MPC (Multimedia Products Council) 1 and 2, and is CD-I ready.

# 3.2 RRD-Series CD-ROM Drive Installation Preparation

RRD-series CD-ROM drives require that bus node ID jumpers be set on the drive before the ISE is installed in a BA400-series enclosure.

When installing an RRD-series CD-ROM drive, refer to the reference booklet or data sheet that is shipped with the drive to set the proper bus node ID (SCSI ID) jumpers. Also ensure that the TERM PWR and the TERM ENABLE jumpers are removed. Failure to remove the TERM ENABLE jumper will cause improper operation of the drive.

In VAX 4000 systems, the SCSI termination and TERM PWR are provided by the controller module on one end of the bus and termination for the other end of the bus is provided by an external terminator.

| Note                                                             |
|------------------------------------------------------------------|
| Refer to Section 1.4.4 for bus node ID configuration guidelines. |

### 3.3 Installation Procedure

Use the following procedure to install the RRD-series CD-ROM drives into the BA400-series enclosure. Have the system manager shut down the operating system before installing the CD-ROM drive.

| CAUTION                                                                                                    |
|----------------------------------------------------------------------------------------------------|
| Static electricity can damage integrated circuits. Use the antistatic wrist strap and antistatic pad found in the static-protective field service kit (29-26246-00) when you work with the internal parts of a computer system. |
|                                                                                                    |

- 1. Open the top and bottom enclosure doors.
- 2. Power off the system and unplug the power cord from the wall outlet.
- 3. Loosen the captive Phillips screw (at the top) and remove the front panel from the first available storage slot.

| Note |  |
|------|--|

The first mass storage cavity in the mass storage area (slot 0) is wider than the rest to accommodate a large device, such as a tape drive. A small filler panel (70-27414-01) is used to fill the gap when an RRD-series ISE is installed in this first cavity.

Slot 3
Slot 2
Slot 1
Top Key Position

Power Switch

MLO-012857

Figure 3–1 Opening the Enclosure Doors

- 4. Refer to Figure 3-2 to install the CD-ROM drive into the mass storage slot:
  - √ Using the tabs in front of the upper and lower finger cutouts, firmly push the drive brackets until the interface card at the rear of the drive plugs into its backplane connector (A).
- 5. Tighten the captive screws at the top and bottom of the bracket (A).

| CAUTION                                                                                                    |
|----------------------------------------------------------------------------------------------------|
| It is normal for there to be a small gap between the mounting bracket<br>guide tabs and the enclosure frame. Tighten the captive screw only<br>until it is securely fastened (9 inch pounds). Do not try to force the |
| tabs to fit flush against the frame.                                                                                                    |

- 6. Attach the ISE front panel to the enclosure by first fitting the panel's lower tabs into position.
  - $\sqrt{\phantom{a}}$  Fit the panel into position and secure the panel with its single captive Phillips screw (B).
- 7. If you do not have a KZQSA installed, go to Section 3.4 to complete the installation.

If you do have a KZQSA installed, continue with the next step.

Figure 3-2 Inserting the RRD CD-ROM drive

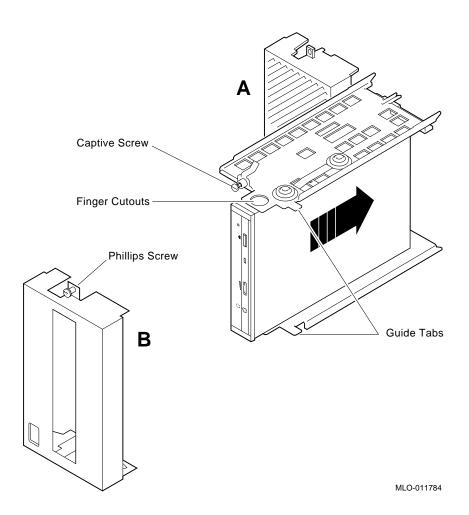

8. Locate the KZQSA IN connector on the I/O bulkhead.

Figure 3-3 KZQSA IN Connector

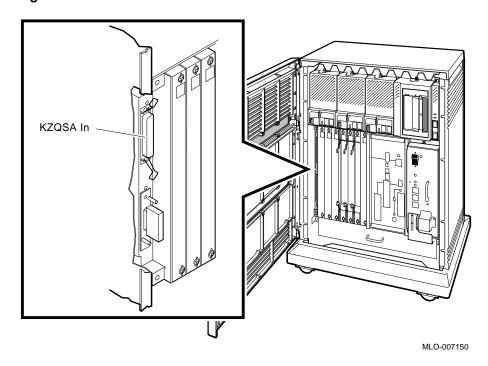

9. Remove the protective cover from the KZQSA IN connector.

Figure 3–4 Removing the Connector Cover

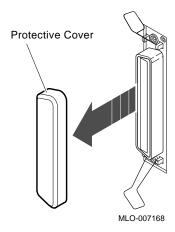

10. Locate the KZQSA internal cable labeled BC06P–2F that ships with the RRD drive.

Figure 3-5 KZQSA Cable

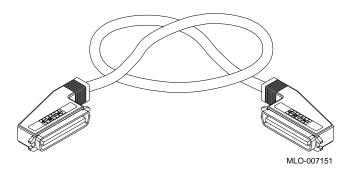

- 11. Connect one end of the cable to the KZQSA IN connector.
  - $\sqrt{\phantom{a}}$  Press the bail latches onto the cable connector to lock it in place.

Figure 3-6 Connecting to KZQSA IN

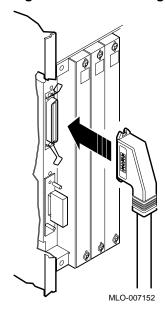

12. Locate the KZQSA module identified by the KZQSA-SA indentification label on the module cover.

Figure 3–7 KZQSA Label

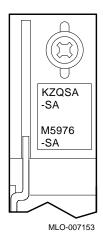

13. Remove the terminator from the upper connector on the module.

Figure 3–8 KZQSA Module Connector

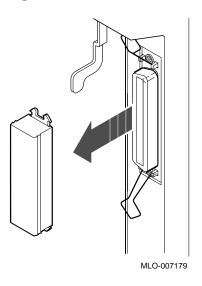

- 14. Connect the other end of the cable to the KZQSA module connector.
  - $\sqrt{\phantom{a}}$  Press the bail latches onto the cable connector to lock it in place.

Figure 3-9 Connecting to KZQSA IN

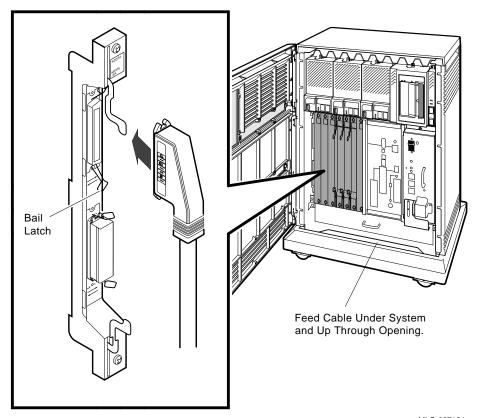

## 3.4 Completing the Installation

This section explains how to verify successful installation of the RRD CD–ROM drive by performing the power-on self-test (POST).

#### 3.4.1 RRD CD-ROM Power-On Self-Test

Use the following procedure to execute the POST:

- 1. Power on the system.
  - The Busy indicator flashes for approximately 10 to 20 seconds.

#### Successful POST

After successful completion of the POST, the Busy indicator shuts off.

Have the system manager restart the operating system and assign a device name to the CD–ROM drive.

#### **Unsuccessful POST**

If the Busy indicator remains on continuously then the POST failed.

- $\sqrt{\phantom{a}}$  Attempt to clear the failure by powering off the system and then reexecuting the POST.
- $\sqrt{\phantom{a}}$  Check to be sure the CD is not loaded upside-down.
- $\sqrt{}$  Check and reseat all ISE cable connections.
- $\sqrt{\ }$  If the failure continues, refer to the appropriate system troubleshooting and diagnostics manual (Appendix A).

## 3.5 Setting the ISE Parameters

For RRD-series CD–ROM drives configured on an HSD05 or HSD10, the SCSI ISE parameters are set in the same manner as the RZ-series ISEs. Refer to the *HSD05 DSSI-to-SCSI Bus Adapter Operation Information for BA400-Based VAX 4000 Systems* manual (EK–HSDC5–IN) or the *HSD10 DSSI-to-SCSI Bus Adapter Operation Information for VAX 4000 Systems* manual (EK–HSD10–OP) for this procedure.

# **RRD/TLZ07 Dual ISE Drives**

## 4.1 General

This chapter describes how to install the RRD/TLZ07 Dual ISE in the BA400-series enclosure. The RRD/TLZ07 Dual ISE contains a multi-purpose CD–ROM drive and a 5.25-inch cassette tape drive.

| Note                                                                                              |    |
|---------------------------------------------------------------------------------------------------|----|
| VAX 4000 systems do not support the RRD/TLZ07 Dual ISE unless HSD05 or HSD10 option is installed. | an |

# 4.2 RRD/TLZ07 DUAL ISE Installation Preparation

RRD-series CD-ROM drives require that bus node ID jumpers be set on the drive before the ISE is installed in a BA400-series enclosure.

When installing an RRD-series CD-ROM drive, refer to the reference booklet or data sheet that is shipped with the drive to set the proper bus node ID (SCSI ID) jumpers. Also ensure that the TERM PWR and the TERM ENABLE jumpers are removed. Failure to remove the TERM ENABLE jumper will cause improper operation of the drive.

TLZ07 tape drives require that bus node ID jumpers or DIP switches be set on the drive before the ISE is installed in a BA400-series enclosure. The TLZ07 tape drive has both jumpers and DIP switches that can be used to set the bus node ID, but only one or the other must be used.

When installing a TLZ07 tape drive, refer to the reference booklet or data sheet that is shipped with the drive to set the proper bus node ID (SCSI ID) jumpers or DIP switches. Also ensure that the TERM PWR and the TERM ENABLE jumpers are removed and that the TERM PWR and the TERM ENABLE DIP switches are set to 0. Failure to remove the TERM ENABLE jumper or set the TERM ENABLE DIP switch to 0 will cause improper operation of the drive.

|                            | Note                                                                                                    |
|----------------------------|----------------------------------------------------------------------------------------------------|
|                            | If the DIP switches on the TLZ07 drive are used to set the bus node ID, ensure that all of the bus node ID jumpers are removed. If the jumpers are used to set the bus node ID on the TLZ07 drive, ensure that all of the bus node ID DIP switches are set to 0.                                                                                                    |
| th                         | VAX 4000 systems, the SCSI termination and TERM PWR are provided by e controller module on one end of the bus and termination for the other end the bus is provided by an external terminator.                                                                                                    |
|                            | Note                                                                                                    |
|                            | Refer to Section 1.4.4 for bus node ID configuration guidelines.                                                                                                    |
| U                          | <b>allation Procedure</b> se the following procedure to install the dual ISE drives into a BA400-series                                                                                                    |
| U:<br>er                   |                                                                                                    |
| U:<br>er                   | se the following procedure to install the dual ISE drives into a BA400-series aclosure. Have the system manager shut down the operating system before                                                                                                    |
| U:<br>er                   | se the following procedure to install the dual ISE drives into a BA400-series closure. Have the system manager shut down the operating system before stalling the ISE.                                                                                                    |
| U:<br>er                   | se the following procedure to install the dual ISE drives into a BA400-series closure. Have the system manager shut down the operating system before stalling the ISE.  CAUTION  Static electricity can damage integrated circuits. Use the antistatic wrist strap and antistatic pad found in the static-protective field service kit (29-26246-00) when you work with the internal parts of a computer                                                                                                    |
| U:<br>er<br>in             | se the following procedure to install the dual ISE drives into a BA400-series closure. Have the system manager shut down the operating system before stalling the ISE.  CAUTION  Static electricity can damage integrated circuits. Use the antistatic wrist strap and antistatic pad found in the static-protective field service kit (29-26246-00) when you work with the internal parts of a computer system.  Open the top and bottom enclosure doors.                                                                                                    |
| U:<br>er<br>in             | se the following procedure to install the dual ISE drives into a BA400-series closure. Have the system manager shut down the operating system before stalling the ISE.  CAUTION  Static electricity can damage integrated circuits. Use the antistatic wrist strap and antistatic pad found in the static-protective field service kit (29-26246-00) when you work with the internal parts of a computer system.  Open the top and bottom enclosure doors.                                                                                                    |
| U:<br>er<br>in<br>1.<br>2. | se the following procedure to install the dual ISE drives into a BA400-series closure. Have the system manager shut down the operating system before stalling the ISE.  CAUTION  Static electricity can damage integrated circuits. Use the antistatic wrist strap and antistatic pad found in the static-protective field service kit (29-26246-00) when you work with the internal parts of a computer system.  Open the top and bottom enclosure doors.  Power off the system and unplug the power cord from the wall outlet.  Loosen the captive Phillips screw (at the top) and remove the drive front |

Top Key Position

Slot 0

Power Switch

MLO-012856

Figure 4–1 Opening the Enclosure Doors

- 4. Remove the center (plastic) card guides from the top and bottom storage divider in slot 0 (the guides are a pressure fit and lift right out).
- 5. With the tape drive left side down (LEDs at the bottom), slide the drive into mass storage slot 0.
  - $\sqrt{}$  Using the tabs in front of the upper and lower finger cutouts, firmly push the drive bracket into the enclousure until the interface card at the rear of the drive plugs into its backplane connector.
- 6. Refer to Figure 4–2 to complete the installation of the drives.
  - a. Tighten the captive screws at the top and bottom of the bracket (1).

| CAUTION          |               |                   |                      |
|------------------|---------------|-------------------|----------------------|
| It is normal for | there to be a | small gap between | the mounting bracket |

tabs and the enclosure frame. Tighten the captive screws only until they are securely fastened (9 inch pounds). Do not try to force the tabs to fit flush against the frame.

- b. Attach the drive front to the enclosure by first fitting the panel's lower tabs into position (2).
- c. Secure the front panel with its single captive Phillips screw (3).

Figure 4–2 Installing the RRD/TLZ07 Dual ISE

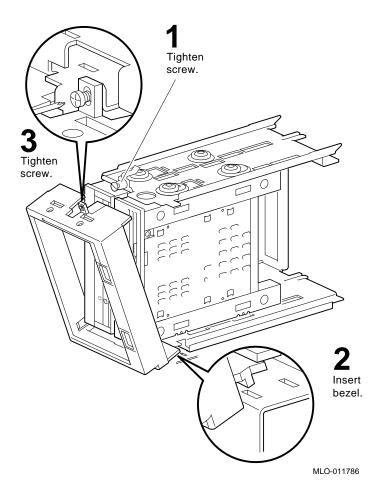

## 4.4 Completing the Installation

This section explains how to verify correct installation of the RRD/TLZ07 dual ISE drives by performing the power-on self-test (POST).

Section 4.4.1 describes the POST for a CD-ROM drive.

Section 4.4.2 describes the POST for a TLZ07 tape drive.

#### 4.4.1 RRD CD-ROM Power-On Self-Test

Use the following procedure to execute the POST:

- 1. Power on the system.
  - The Busy indicator flashes for approximately 10 to 20 seconds.

#### Successful POST

After successful completion of the POST, the Busy indicator shuts off.

Have the system manager restart the operating system and assign a device name to the CD-ROM drive.

#### **Unsuccessful POST**

If the Busy indicator remains on continuously then the POST failed.

- $\sqrt{\phantom{a}}$  Attempt to clear the failure by powering off the system and then reexecuting the POST.
- √ Check to be sure the CD is not loaded upside-down.
- √ Check and reseat all ISE cable connections.
- If the failure continues, refer to the appropriate system troubleshooting and diagnostics manual (Appendix A).

#### 4.4.2 TLZ07 Power-On Self-Test

Use the following procedure to execute the POST:

- 1. Power on the system.
  - If there is no cassette in the drive:

The Cassette and Write-Protect indicators flash for approximately 1 to 5 seconds and then shut off.

• If there is a cassette in the drive:

The Cassett and Write-Protect indicators flash for approximately 5 seconds, then the Write-Protect indicator indicates write-protect status and the Cassette indicator continues to flash at a slower rate until the cassette is loaded. After the cassette is loaded, the Cassette indicator remains on.

After completing a successful execution of the POST, have the system manager restart the operating system and assign a device name to the TLZ07 drive.

#### **Unsuccessful POST**

The POST failed if the Cassette and Write-Protect indicators flash continuously for more than 30 seconds.

- $\sqrt{\phantom{a}}$  Attempt to clear the failure by powering off the system and then reexecuting the POST.
- $\sqrt{\ }$  If the failure continues, refer to the appropriate system troubleshooting and diagnostics manual (Appendix A).

## 4.5 Setting the ISE Parameters

For RRD/TLZ07 dual ISE drives the SCSI ISE parameters are set in the same manner as the RZ-series ISEs. Refer to the *HSD05 DSSI-to-SCSI Bus Adapter Operation Information for BA400-Based VAX 4000 Systems* manual (EK–HSDC5–IN) or the *HSD10 DSSI-to-SCSI Bus Adapter Operation Information for VAX 4000 Systems* manual (EK–HSD10–OP) for this procedure.

# **TZ-Series Tape Drive**

## 5.1 General

This chapter describes how to install the TZ-series of tape drive. Figure 5-1 shows the front panel of the TZ86 tape drive and is representative of this series of drives.

Figure 5-1 TZ86 Tape Drive Front Panel

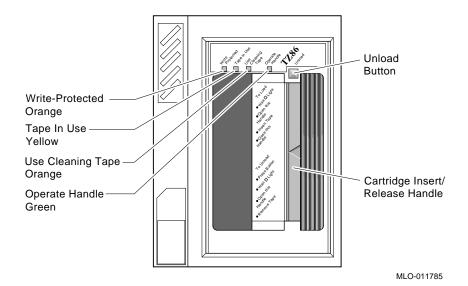

The Digital Linear Tape Drive (DLT) family cartridge tape drives are 5.25-inch streaming linear recording tape devices, designed for systems requiring high performance, high data integrity, and unattended backup.

The following table lists the tape drives and cartridge type along with storage capacity.

| Drive Type | Cartridge Type   | Storage Capacity                                              |
|------------|------------------|---------------------------------------------------------------|
| TZ85       | CompacTape III   | 2.6 GB formatted                                              |
| TZ86       | CompacTape III   | 6.0 GB formatted                                              |
| TZ87       | CompacTape III   | 10.0 GB formatted, uncompressed 20.0 GB formatted, compressed |
| TZ87X      | CompacTape IIIXT | 15.0 GB formatted, uncompressed 30.0 GB formatted, compressed |
| TZ88       | CompacTape IV    | 20.0 GB formatted, uncompressed 40.0 GB formatted, compressed |

The TZ-series cartridge tape subsystems are used primarily for data backup, for data archiving, and for loading software onto computer systems. The TZ-series cartridge tape subsystems use the Small Computer System Interface (SCSI) bus.

## 5.2 TZ-Series Tape Drive Installation Preparation

TZ-series tape drives require that bus node ID jumpers or DIP switches be set on the drive before the ISE is installed in a BA400-series enclosure. The TZ-series tape drive has both jumpers and DIP switches that can be used to set the bus node ID, but only one or the other must be used.

When installing a TZ-series tape drive, refer to the reference booklet or data sheet that is shipped with the drive to set the proper bus node ID (SCSI ID) jumpers or DIP switches. Also ensure that the TERM PWR jumper and the three termination resistor packs are removed. The TERM PWR jumper can be stored on the NO PWR pins and the three termination resistor packs can be stored in the NO TERM sockets.

| Note |  |
|------|--|

If the DIP switches are used to set the bus node ID, ensure that all of the bus node ID jumpers are removed. If the jumpers are used to set the bus node ID, ensure that all of the bus node ID DIP switches are set to 0.

|    | Note                                                                                                    |
|----|----------------------------------------------------------------------------------------------------|
|    | Refer to Section 1.4.4 for bus node ID configuration guidelines.                                                                                                    |
| _< | Series Tape Drive Installation                                                                                                    |
|    | e this procedure to install TZ-Series tape drives.                                                                                                    |
|    | NOTE                                                                                                    |
|    | VAX 4000 systems do not support TZ-series ISEs unless an HSD05 HSD10 option is installed.                                                                                                    |
|    | CAUTION                                                                                                    |
|    | Static electricity can damage integrated circuits. Use the antistatic wrist strap and antistatic pad found in the static-protective field ser kit (29-26246-00) when you work with the internal parts of a compusystem. |
|    | Handle the TZ-series tape drive with care. Dropping or bumping the drive can damage the product. Carry or hold the drive by the undersof the lower metal bracket to avoid damaging the drive module.                    |

Figure 5–2 Power Switch Location

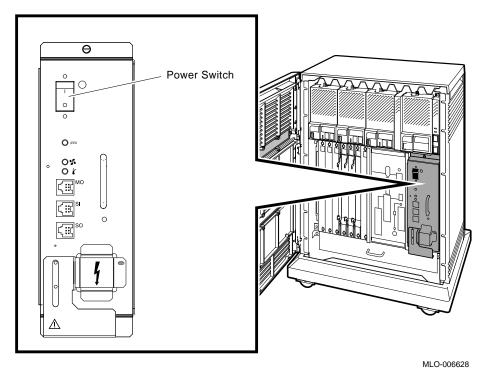

2. Loosen the captive Phillips screws (at the top) and remove the blank front panel (70-27049-01) and filler panel (70-27414-01) located in mass storage slot 0.

Note

The TZ-series tape drive is installed only in mass storage slot 0.

- 3. With the tape drive right side up (Unload button at top), slide the drive (Figure 5–3A) into mass storage slot 0.
- 4. Using the tabs in front of the upper and lower finger cutouts, firmly push the drive brackets until the interface card at the rear of the drive plugs into its backplane connector.

- - b. Attach the ISE front panel to the enclosure by first fitting the panels lower tabs into position.
    - $\sqrt{\phantom{a}}$  Fit the panel into position and secure the panel with its single captive Phillips screw **(B)**.

Figure 5–3 Installing the TZ-Series Drive

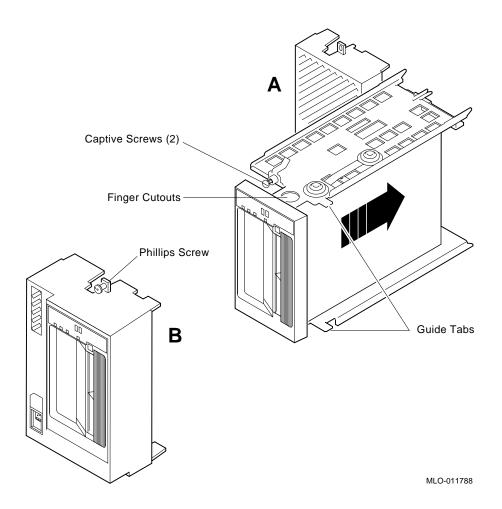

Figure 5–4 shows the TZ-series tape drive installed in the enclosure.

Figure 5-4 TZ-Series Drive Installed in Mass Storage Slot 0

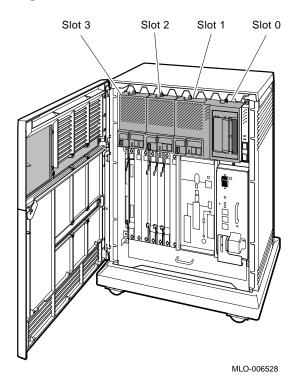

## 5.4 Completing the Installation

This section explains how to verify successful installation of the TZ-series tape drives by performing the power-on self-test (POST).

#### 5.4.1 TZ-Series Power-On Self-Test

When the TZ-series subsystem is powered on, the drive performs the power-on self-test (POST). The sequence of events are listed in Table 5-1.

Table 5-1 Power-on Self-test Events

| Stage | What Happens                                                                                                    |
|-------|----------------------------------------------------------------------------------------------------|
| 1     | The indicators on the TZ-series top front panel light sequentially, from left to right and then stay on for a few seconds.       |
| 2     | All indicators on the TZ87/88 bottom front panel light at the same time for about three seconds and then shut off.               |
| 3     | The green Operate Handle, the orange/yellow Write Protected <sup>1</sup> , and the yellow Use Cleaning Tape indicators shut off. |
| 4     | The yellow Tape in Use indicator flashes while the tape drive initializes.                                                       |
| 5     | After initialization, with no cartridge loaded, the green Operate Handle indicator lights and a "beep" sounds.                   |

<sup>&</sup>lt;sup>1</sup>The Write Protected indicator is yellow on the TZ87/88 tape drives, and orange on the TZ86 tape

### Successful POST

POST completes in about 13 seconds and the subsystem responds normally to all commands. However, it might take longer for the media to become ready. After a bus reset, the tape drive responds with a bus selection timeout period.

After completing a successful execution of the POST, have the system manager restart the operating system and assign a device name to the TZ-series drives.

#### **Unsuccessful POST**

The POST failed if all indicators continue to flash.

- √ Attempt to clear the failure by powering off the system and then reexecuting the POST.
- If the failure continues, refer to the appropriate system troubleshooting and diagnostics manual (Appendix A).

# 5.5 Setting the ISE Parameters

For TZ-series tape drives the SCSI ISE parameters are set in the same manner as the RZ-series ISEs. Refer to the *HSD05 DSSI-to-SCSI Bus Adapter Operation Information for BA400-Based VAX 4000 Systems* manual (EK–HSDC5–IN) or the *HSD10 DSSI-to-SCSI Bus Adapter Operation Information for VAX 4000 Systems* manual (EK–HSD10–OP) for this procedure.

# A

# **Related Documentation**

| Document                                                                              | Order Number |
|---------------------------------------------------------------------------------------|--------------|
| BA430/BA440 Enclosure Maintenance                                                     | EK-348A*-MG  |
| EFxx-Series Solid State Disk User Guide                                               | EK-EF51x-UG  |
| Microsystems Options                                                                  | EK-192A*-MG  |
| MicroVAX Diagnostic Monitor User's Guide                                              | AA-FM7A*-DN  |
| R400X Expander Installation and Maintenance                                           | EK-349A*-MG  |
| TX86 Series Cartridge Tape Subsystems                                                 | EK-OTX86-OM  |
| TZ87 Cartridge Tape Subsystems                                                        | EK-OTZ87-OM  |
| TZ88 DLT Series Tape Drive Owner's Manual                                             | EK-TZ88N-OM  |
| BA400 Series Mass Storage Devices                                                     | EK-441AC-IP  |
| HSD05 DSSI-to-SCSI Bus Adapter Operation Information for BA400-Based VAX 4000 Systems | EK-HSDC5-IN  |
| HSD10 DSSI-to-SCSI Bus Adapter Operation Information for VAX 4000 Systems             | EK-HSD10-OP  |

\_\_\_\_\_ Note \_\_\_\_

 $<sup>^{\</sup>ast}$  Indicates the revision code. The latest revision is always shipped when a manual is ordered.

# Index

| 3.5-inch ISE, 1–1                                                                                                    |                                                                                                    |
|----------------------------------------------------------------------------------------------------|----------------------------------------------------------------------------------------------------|
| Δ.                                                                                                    | F                                                                                                    |
| Α                                                                                                    | Front panel assembly, 1-4                                                                                                    |
| accessing PARAMS, 1–25<br>using console commands, 1–26<br>using MDM, 1–27                                                                                                    | <u>H</u>                                                                                                    |
| using OpenVMS, 1–25                                                                                                    | Hierarchical storage controllers (HSCs),<br>1–28                                                                                                    |
| В                                                                                                    | _                                                                                                    |
| bus node ID                                                                                                    |                                                                                                    |
| configuration guidelines, 1–23 numbering, 1–23                                                                                                    | Installing new ISEs in the mass storage cavity, 1–22                                                                                                    |
| D                                                                                                    | Installing Second Storage Device in a 3.5-inch ISE, 1–18                                                                                                    |
| DRVTST, 1-31 error messages, 1-33 how to run, 1-32 Dual ISE RRD power-on self-test, 4-6 TLZ07 power-on self-test, 4-7 Dual ISE drives installation procedure, 4-2 installation self-test, 4-6 | remove the top outside bracket from the ISE, 1–18  ISE definition, 1–4 testing, 1–31 upgrading, 1–14  ISE allocation class setting, 1–28  ISE installation in an empty slot, 1–7  ISE node name setting, 1–31 |
| EF-series integrated storage element, 1–1, 1–4 installation preparation, 1–6 installation procedure, 1–7                                                                                      | ISE parameters RRD-series CD-ROM drive, 3–11 RRD/TLZ07 dual ISE drives, 4–7 TLZ-series tape drive, 2–7 TZ-series tape drive, 5–9                                                                              |

| ISE PARAMS                                               | installation preparation, 4-1                              |  |  |  |  |
|----------------------------------------------------------|------------------------------------------------------------|--|--|--|--|
| setting, 1–25                                            | RZ-series integrated storage element, 1–1, 1–4             |  |  |  |  |
| M                                                        | installation preparation, 1-6                              |  |  |  |  |
|                                                          | installation procedure, 1-7                                |  |  |  |  |
| MSCP setting unit number, 1–30                           | problem resolution, 1–33                                   |  |  |  |  |
|                                                          | Т                                                          |  |  |  |  |
| P                                                        | <u>•</u><br>TLZ07                                          |  |  |  |  |
| panel indicators                                         | tape capacity, 2–1                                         |  |  |  |  |
| TZ-series tape drive front panel, 5-1                    | TLZ07 tape drive                                           |  |  |  |  |
| PARAMS, 1–25                                             | general description, 2-1                                   |  |  |  |  |
| setting allocation class, 1-28                           | installation preparation, 2-2                              |  |  |  |  |
| Setting ISE node name, 1-31                              | installation procedure, 2-3                                |  |  |  |  |
| setting MSCP unit number, 1–30                           | installation self-test, 2-7                                |  |  |  |  |
| power-on self-test (POST)                                | power-on self-test, 2-7, 4-7                               |  |  |  |  |
| TZ-series tape drive, 5–8                                | TZ-series tape drive                                       |  |  |  |  |
| Power-on self-test (POST)                                | cartridge type, 5–2                                        |  |  |  |  |
| EF-series and RZ-series ISEs, 1-24                       | completing the installation, 5-8                           |  |  |  |  |
|                                                          | general description, 5–1                                   |  |  |  |  |
| R                                                        | installation, 5–3                                          |  |  |  |  |
| RRD CD-ROM drive                                         | installation preparation, 5-2                              |  |  |  |  |
|                                                          | tape capacity, 5–2                                         |  |  |  |  |
| installation self-test, 3–11                             |                                                            |  |  |  |  |
| power-on self-test, 3–11, 4–6<br>RRD-series CD–ROM drive | U                                                          |  |  |  |  |
| installation preparation, 3–1                            | Ungrading                                                  |  |  |  |  |
| installation procedure, 3–2                              | Upgrading<br>ISEs, 1–14                                    |  |  |  |  |
| RRD-Series CD–ROM Drive                                  |                                                            |  |  |  |  |
| general description, 3-1                                 | removing ISEs, 1–14 second storage device in 3.5-inch ISE, |  |  |  |  |
| RRD/TLZ07 Dual ISE                                       | 1–18                                                       |  |  |  |  |
| general description, 4–1                                 | 1-10                                                       |  |  |  |  |
| Action at depotitions, i i                               |                                                            |  |  |  |  |

### **How to Order Additional Documentation**

### **Technical Support**

If you need help deciding which documentation best meets your needs, call 800-DIGITAL (800-344-4825) and press 2 for technical assistance.

### **Electronic Orders**

If you wish to place an order through your account at the Electronic Store, dial 800-234-1998, using a modem set to 2400- or 9600-baud. You must be using a VT terminal or terminal emulator set at 8 bits, no parity. If you need assistance using the Electronic Store, call 800-DIGITAL (800-344-4825) and ask for an Electronic Store specialist.

### **Telephone and Direct Mail Orders**

| From                                                      | Call                                                                     | Write                                                                                                    |
|-----------------------------------------------------------|--------------------------------------------------------------------------|----------------------------------------------------------------------------------------------------|
| U.S.A.                                                    | DECdirect<br>Phone: 800-DIGITAL<br>(800-344-4825)<br>Fax: (603) 884-5597 | Digital Equipment Corporation<br>P.O. Box CS2008<br>Nashua, NH 03061                                                              |
| Puerto Rico                                               | Phone: (809) 781-0505<br>Fax: (809) 749-8377                             | Digital Equipment Caribbean, Inc.<br>3 Digital Plaza, 1st Street<br>Suite 200<br>Metro Office Park<br>San Juan, Puerto Rico 00920 |
| Canada                                                    | Phone: 800-267-6215<br>Fax: (613) 592-1946                               | Digital Equipment of Canada Ltd.<br>100 Herzberg Road<br>Kanata, Ontario, Canada K2K 2A6<br>Attn: DECdirect Sales                 |
| International                                             |                                                                          | Local Digital subsidiary or approved distributor                                                                                  |
| Internal Orders <sup>1</sup> (for software documentation) | DTN: 264-3030<br>(603) 884-3030<br>Fax: (603) 884-3960                   | U.S. Software Supply Business<br>Digital Equipment Corporation<br>10 Cotton Road<br>Nashua, NH 03063-1260                         |
| Internal Orders<br>(for hardware<br>documentation)        | DTN: 264-3030<br>(603) 884-3030<br>Fax: (603) 884-3960                   | U.S. Software Supply Business<br>Digital Equipment Corporation<br>10 Cotton Road<br>Nashua, NH 03063-1260                         |

<sup>&</sup>lt;sup>1</sup>Call to request an Internal Software Order Form (EN-01740-07).

# **Reader's Comments**

BA400-Series Enclosures Storage Devices Installation Procedures

EK-BA44A-IN. K01

Your comments and suggestions help us improve the quality of our publications. Thank you for your assistance.

| Thank you for your assistance.                               |               |              |            |      |
|--------------------------------------------------------------|---------------|--------------|------------|------|
| I rate this manual's:                                        | Excellent     | Good         | Fair       | Poor |
| Accuracy (product works as manual says)                      |               |              |            |      |
| Completeness (enough information)                            |               |              |            |      |
| Clarity (easy to understand)                                 |               |              |            |      |
| Organization (structure of subject matter)                   |               |              |            |      |
| Figures (useful)                                             |               |              |            |      |
| Examples (useful)                                            |               |              |            |      |
| Index (ability to find topic)                                |               |              |            |      |
| Page layout (easy to find information)                       |               |              |            |      |
| I would like to see more/less                                |               |              |            |      |
| What I like best about this manual is                        |               |              |            |      |
| What I like least about this manual is                       |               |              |            |      |
| I found the following errors in this manual Page Description | 1:            |              |            |      |
| Additional comments or suggestions to imp                    | prove this ma | nual:        |            |      |
| For software manuals, please indicate which                  | ch version of | the software | you are us | ing: |
| Name/Title                                                   |               | Dept         |            |      |
| Company                                                      |               |              | Date       |      |
| Mailing Address                                              |               |              |            |      |
|                                                              |               | _ Phone      |            |      |

BUSINESS REPLY MAIL
FIRST CLASS PERMIT NO. 33 MAYNARD MASS.

POSTAGE WILL BE PAID BY ADDRESSEE

DIGITAL EQUIPMENT CORPORATION
Shared Engineering Services
DIGITAL DRIVE MK01-2/E12
PO BOX 9501
MERRIMACK, NH 03054–9982

Do Not Tear - Fold Here and Tape -